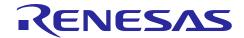

# **RX630**

R01AN1718EG0100 Rev.1.00 Nov 26, 2013

# Renesas Starter Kit Sample Code for e2studio with GNU

# **RX** Compiler

### Introduction

Renesas Starter Kits (RSK) is supplied as complete development systems for the selected microcontroller. The kit includes an evaluation board, portable On-Chip Debugger and a set of peripheral sample code.

# **Target Device**

RX630

## **Development environment**

IDE: e<sup>2</sup>studio

Compiler: GNURX v12.03-ELF

Hardware: Renesas Starter Kit for RX630

### **Contents**

| 1. | Installation                         | 2 |
|----|--------------------------------------|---|
| 2. | Creating the Project Workspace       | 2 |
| 3. | Opening Sample Code and Source Files | 6 |
| 4. | Source Code Functionality            | 6 |
| 5  | Appendix                             | 7 |

#### 1. Installation

This section assumes e2studio IDE is already installed on the user's personal computer (PC). Create a new folder and name it as 'RSKRX630\_Workspace'. Copy the zipped file RSKRX630\_Workspace\_e2studio.zip, available in the Application Note package downloaded from the website, to this folder. Extract the RSKRX630\_Workspace\_e2studio.zip file to the RSKRX630\_Workspace folder.

# 2. Creating the Project Workspace

Open E2studio IDE by clicking the Windows Start button, select All Programs > Renesas Electronics e2studio > Renesas e2studio.

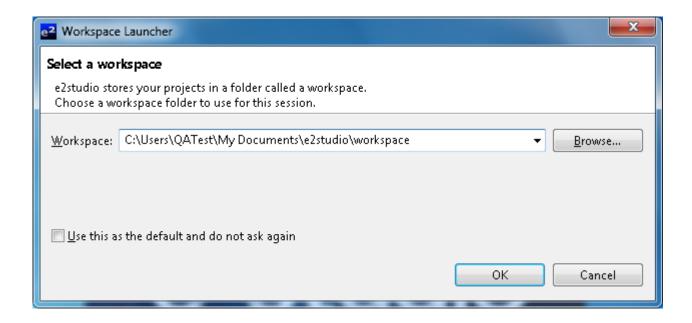

Select < OK>.

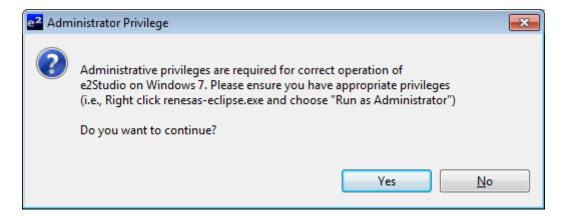

Select <Yes> to Administrator Privilege dialog.

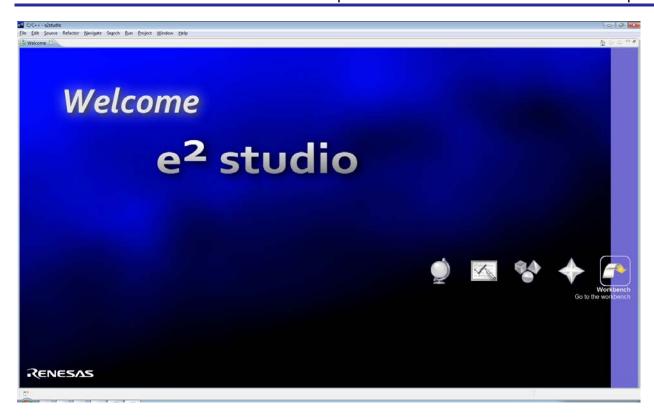

On the welcome screen select Go the Workbench icon as shown above.

1. Once the e2studio environment has initialised, right click in the project explorer window and click <Import...>

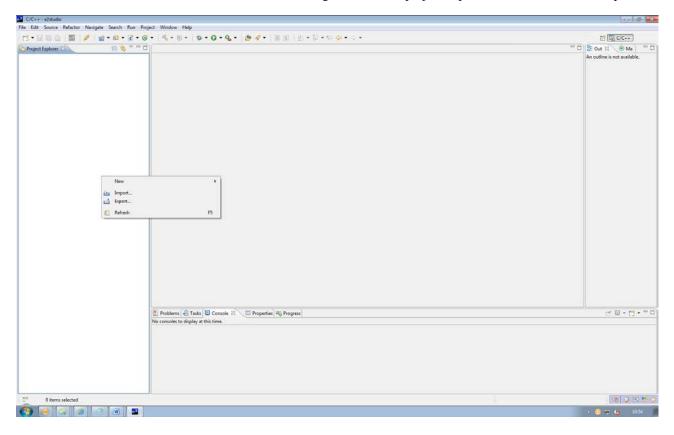

2. The Import dialog will now appear. Expand the "General" folder icon, and select "Existing Projects into Workspace", then click 'Next'.

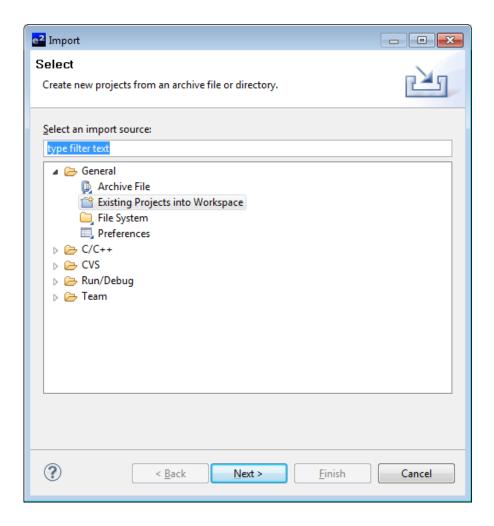

3. The Import Dialog will now appear and specify the project to import. Click the "Browse" button and locate the directory: C:\Workspace\RSK\RSKRX630.

And also ensure that the 'Copy projects into workspace' option is ticked, and then click <Finish>

The IDE e2studio will load the project.

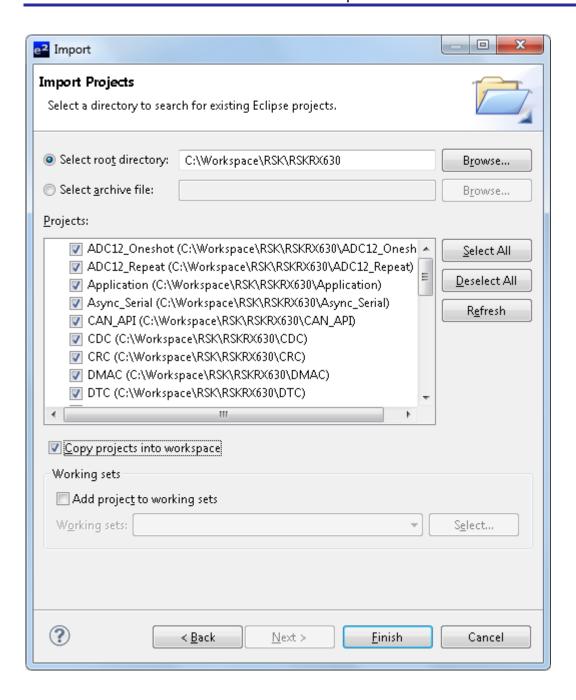

#### Opening Sample Code and Source Files 3.

Once the workspace is loaded into e<sup>2</sup> studio IDE, from the List of the projects in the "Project Explorer" on the left hand side, select the "Required" project and click the arrow next to it to expand the folder contents, and click the arrow next to the 'src' folder to show the source files.

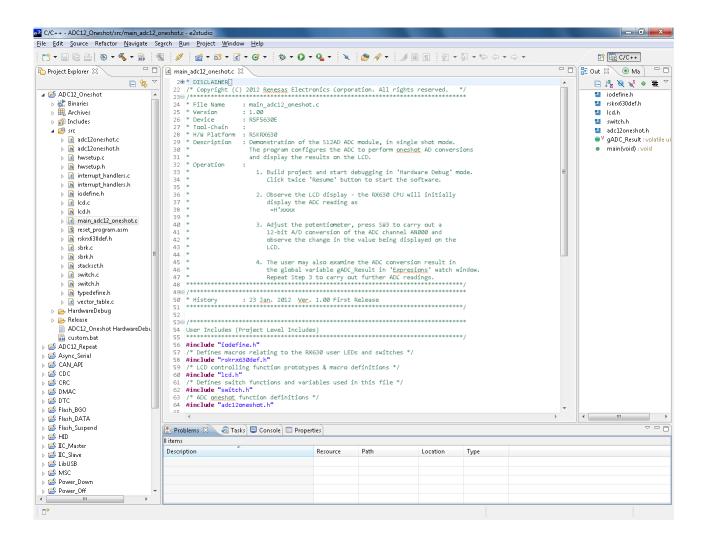

## Source Code Functionality

Each source code project is specifically written to run on the appropriate RSK. However this source code can be useful as an example of peripheral initialization even without the RSK.

Each sample project will contain a C source file that includes "main" in the name, for example "main\_adc12\_oneshot.c". This source file will include the C function main() as well as a comment block that describes the function of the sample code.

# 5. Appendix

Example of comment block with code functionality.

| /*********         | *******************                                              |
|--------------------|------------------------------------------------------------------|
| * File Name        | : main_adc12_oneshot.c                                           |
| * Version          | : 1.00                                                           |
| * Device           | : R5F5630E                                                       |
| * Tool-Chain :     |                                                                  |
| * H/W Platform : R | SKRX630                                                          |
|                    | nonstration of the S12AD ADC module, in single shot mode.        |
| *                  | The program configures the ADC to perform oneshot AD conversions |
| *                  | and display the results on the LCD.                              |
| * Operation        |                                                                  |
| *                  | 1. Build project and start debugging in 'Hardware Debug' mode.   |
| *                  | Click twice 'Resume' button to start the software.               |
| *                  | Chek twice Resume button to start the software.                  |
| *                  | 2. Observe the LCD display - the RX630 CPU will initially        |
| *                  | display the ADC reading as                                       |
| *                  | =H'xxxx                                                          |
| *                  | -11 AAAA                                                         |
| *                  | 3. Adjust the potentiometer, press SW3 to carry out a            |
| *                  | 12-bit A/D conversion of the ADC channel AN000 and               |
| *                  |                                                                  |
| *                  | observe the change in the value being displayed on the           |
| *                  | LCD.                                                             |
| *                  | 4 The many also complete ADC commission and the                  |
| *                  | 4. The user may also examine the ADC conversion result in        |
| *                  | the global variable gADC_Result in 'Expressions' watch window    |
|                    | Repeat Step 3 to carry out further ADC readings.                 |
|                    |                                                                  |

# **Website and Support**

Renesas Electronics Website <a href="http://www.renesas.com/">http://www.renesas.com/</a>

Inquiries

http://www.renesas.com/contact/

All trademarks and registered trademarks are the property of their respective owners.

# **Revision History**

# Description

| Rev. | Date         | Page | Summary              |
|------|--------------|------|----------------------|
| 1.00 | Nov 26, 2013 | _    | First edition issued |

# General Precautions in the Handling of MPU/MCU Products

The following usage notes are applicable to all MPU/MCU products from Renesas. For detailed usage notes on the products covered by this document, refer to the relevant sections of the document as well as any technical updates that have been issued for the products.

### 1. Handling of Unused Pins

Handle unused pins in accord with the directions given under Handling of Unused Pins in the manual.

The input pins of CMOS products are generally in the high-impedance state. In operation with an unused pin in the open-circuit state, extra electromagnetic noise is induced in the vicinity of LSI, an associated shoot-through current flows internally, and malfunctions occur due to the false recognition of the pin state as an input signal become possible. Unused pins should be handled as described under Handling of Unused Pins in the manual.

#### Processing at Power-on

The state of the product is undefined at the moment when power is supplied.

- The states of internal circuits in the LSI are indeterminate and the states of register settings and pins are undefined at the moment when power is supplied.
  In a finished product where the reset signal is applied to the external reset pin, the states of pins are not guaranteed from the moment when power is supplied until the reset process is completed. In a similar way, the states of pins in a product that is reset by an on-chip power-on reset function are not guaranteed from the moment when power is supplied until the power reaches the level at which resetting has been specified.
- 3. Prohibition of Access to Reserved Addresses

Access to reserved addresses is prohibited.

The reserved addresses are provided for the possible future expansion of functions. Do not access
these addresses; the correct operation of LSI is not guaranteed if they are accessed.

#### 4. Clock Signals

After applying a reset, only release the reset line after the operating clock signal has become stable. When switching the clock signal during program execution, wait until the target clock signal has stabilized.

— When the clock signal is generated with an external resonator (or from an external oscillator) during a reset, ensure that the reset line is only released after full stabilization of the clock signal. Moreover, when switching to a clock signal produced with an external resonator (or by an external oscillator) while program execution is in progress, wait until the target clock signal is stable.

#### 5. Differences between Products

Before changing from one product to another, i.e. to a product with a different part number, confirm that the change will not lead to problems.

The characteristics of an MPU or MCU in the same group but having a different part number may differ in terms of the internal memory capacity, layout pattern, and other factors, which can affect the ranges of electrical characteristics, such as characteristic values, operating margins, immunity to noise, and amount of radiated noise. When changing to a product with a different part number, implement a system-evaluation test for the given product.

#### Notice

- 1. Descriptions of circuits, software and other related information in this document are provided only to illustrate the operation of semiconductor products and application examples. You are fully responsible for the incorporation of these circuits, software, and information in the design of your equipment. Renesas Electronics assumes no responsibility for any losses incurred by you or third parties arising from the use of these circuits, software, or information.
- 2. Renesas Electronics has used reasonable care in preparing the information included in this document, but Renesas Electronics does not warrant that such information is error free. Renesas Electronics assumes no liability whatsoever for any damages incurred by you resulting from errors in or omissions from the information included herei
- 3. Renesas Electronics does not assume any liability for infringement of patents, copyrights, or other intellectual property rights of third parties by or arising from the use of Renesas Electronics products or technical information described in this document. No license, express, implied or otherwise, is granted hereby under any patents, copyrights or other intellectual property rights of Renesas Electronics or
- 4. You should not alter, modify, copy, or otherwise misappropriate any Renesas Electronics product, whether in whole or in part. Renesas Electronics assumes no responsibility for any losses incurred by you or third parties arising from such alteration, modification, copy or otherwise misappropriation of Renesas Electronics product
- 5. Renesas Electronics products are classified according to the following two quality grades: "Standard" and "High Quality". The recommended applications for each Renesas Electronics product depends on the product's quality grade, as indicated below.

"Standard": Computers; office equipment; communications equipment; test and measurement equipment; audio and visual equipment; home electronic appliances; machine tools; personal electronic

"High Quality": Transportation equipment (automobiles, trains, ships, etc.); traffic control systems; anti-disaster systems; anti-crime systems; and safety equipment etc

Renesas Electronics products are neither intended nor authorized for use in products or systems that may pose a direct threat to human life or bodily injury (artificial life support devices or systems, surgical implantations etc.), or may cause serious property damages (nuclear reactor control systems, military equipment etc.). You must check the quality grade of each Renesas Electronics product before using it in a particular application. You may not use any Renesas Electronics product for any application for which it is not intended. Renesas Electronics shall not be in any way liable for any damages or losses incurred by you or third parties arising from the use of any Renesas Electronics product for which the product is not intended by Renesas Electronics.

- 6. You should use the Renesas Electronics products described in this document within the range specified by Renesas Electronics, especially with respect to the maximum rating, operating supply voltage range, movement power voltage range, heat radiation characteristics, installation and other product characteristics. Renesas Electronics shall have no liability for malfunctions or damages arising out of the
- 7. Although Renesas Electronics endeavors to improve the quality and reliability of its products, semiconductor products have specific characteristics such as the occurrence of failure at a certain rate and malfunctions under certain use conditions. Further, Renesas Electronics products are not subject to radiation resistance design. Please be sure to implement safety measures to guard them against the possibility of physical injury, and injury or damage caused by fire in the event of the failure of a Renesas Electronics product, such as safety design for hardware and software including but not limited to redundancy, fire control and malfunction prevention, appropriate treatment for aging degradation or any other appropriate measures. Because the evaluation of microcomputer software alone is very difficult please evaluate the safety of the final products or systems manufactured by you.
- 8. Please contact a Renesas Electronics sales office for details as to environmental matters such as the environmental compatibility of each Renesas Electronics product. Please use Renesas Electronics products in compliance with all applicable laws and regulations that regulate the inclusion or use of controlled substances, including without limitation, the EU RoHS Directive. Renesas Electronics assume no liability for damages or losses occurring as a result of your noncompliance with applicable laws and regulations
- 9. Renesas Electronics products and technology may not be used for or incorporated into any products or systems whose manufacture, use, or sale is prohibited under any applicable domestic or foreign laws or regulations. You should not use Renesas Electronics products or technology described in this document for any purpose relating to military applications or use by the military, including but not limited to the development of weapons of mass destruction. When exporting the Renesas Electronics products or technology described in this document, you should comply with the applicable export control laws and regulations and follow the procedures required by such laws and regulations.
- 10. It is the responsibility of the buyer or distributor of Renesas Electronics products, who distributes, disposes of, or otherwise places the product with a third party, to notify such third party in advance of the contents and conditions set forth in this document, Renesas Electronics assumes no responsibility for any losses incurred by you or third parties as a result of unauthorized use of Renesas Electronics
- 12. Please contact a Renesas Electronics sales office if you have any questions regarding the information contained in this document or Renesas Electronics products, or if you have any other inquiries. (Note 1) "Renesas Electronics" as used in this document means Renesas Electronics Corporation and also includes its majority-owned subsidiaries
- (Note 2) "Renesas Electronics product(s)" means any product developed or manufactured by or for Renesas Electronics

RENESAS

#### SALES OFFICES

### Renesas Electronics Corporation

http://www.renesas.com

Refer to "http://www.renesas.com/" for the latest and detailed information

4590 Patrick Henry Drive, Santa Clara, California 95054, U.S.A Tel: +1-408-919-2500, Fax: +1-408-988-0279

Renesas Electronics Europe Limited
Dukes Meadow, Millboard Road, Bourne End, Buckinghamshire, SL8 5FH, U.K
Tel: +44-1628-651-700, Fax: +44-1628-651-804

Renesas Electronics Europe GmbH Arcadiastrasse 10, 40472 D üsseldorf, Germa Tel: +49-211-65030, Fax: +49-211-6503-1327

Renesas Electronics (China) Co., Ltd.

7th Floor, Quantum Plaza, No.27 ZhiChunLu Haidian District, Beijing 100083, P.R.China Tel: +86-10-8235-1155, Fax: +86-10-8235-7679

Renesas Electronics (Shanghai) Co., Ltd.
Unit 301, Tower A, Central Towers, 555 LanGao Rd., Putuo District, Shanghai, China
Tei: +86-21-2226-0888, Fax: +86-21-2226-0999

Renesas Electronics Hong Kong Limited
Unit 1601-1613, 161F., Tower 2, Grand Century Place, 193 Prince Edward Road West, Mongkok, Kowloon, Hong Kong
Tel: +852-2886-9918, Fax: +852 2886-9022/9044

Renesas Electronics Taiwan Co., Ltd. 13F, No. 363, Fu Shing North Road, Taipei, Taiwan Tel: +886-2-8175-9600, Fax: +886 2-8175-9670

Renesas Electronics Singapore Pte. Ltd.

80 Bendemeer Road, Unit #06-02 Phyllix Innovation Centre Singapore 339949 Tel: +65-6213-0200, Fax: +65-6213-0300

Renesas Electronics Malaysia Sdn.Bhd.
Unit 906, Block B, Menara Amcorp, Amcorp Trade Centre, No. 18, Jln Persiaran Barat, 46050 Petaling Jaya, Selangor Darul Ehsan, Malaysia
Tei: +60-3-7955-9390, Fax: +60-3-7955-9510

Renesas Electronics Korea Co., Ltd.

12F., 234 Teheran-ro, Gangnam-Gu, Seoul, 135-080, Korea Tel: +82-2-558-3737, Fax: +82-2-558-5141